N10 22/9/10

## 宿泊予約(Yahoo!トラベル)

インターネットで旅の手配を予約するサイトはたくさんありますが、今回は「Yahoo!ト ラベル」を使って宿泊施設の予約をしてみましょう。

- ★ 「Yahoo!JAPAN」のトップページ左サイドのサービス一覧から「トラベル」をクリッ クします。
- → 「Yahoo!トラベル」のページが開きます。 Yahoo!トラベルならさらに/ 県民割・ブロック割 キャンペーン開催中! 隹でも 10歳 お得! YAHOO!トラベル ② ♡ 予約確認 宿泊予約 宿泊+航空券 宿泊+新幹線 宿泊予約 (各社比較)  $\bullet$

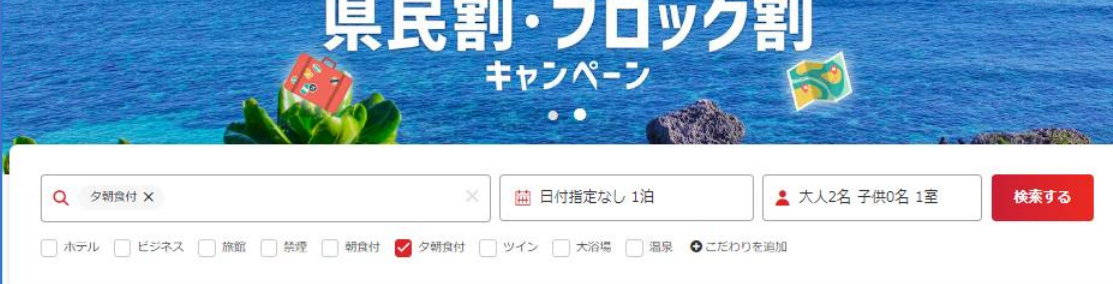

→宿泊予約を希望する施設を検索します。

## 検索条件1を入力し、最後に「検索する」ボタン2をクリックします。

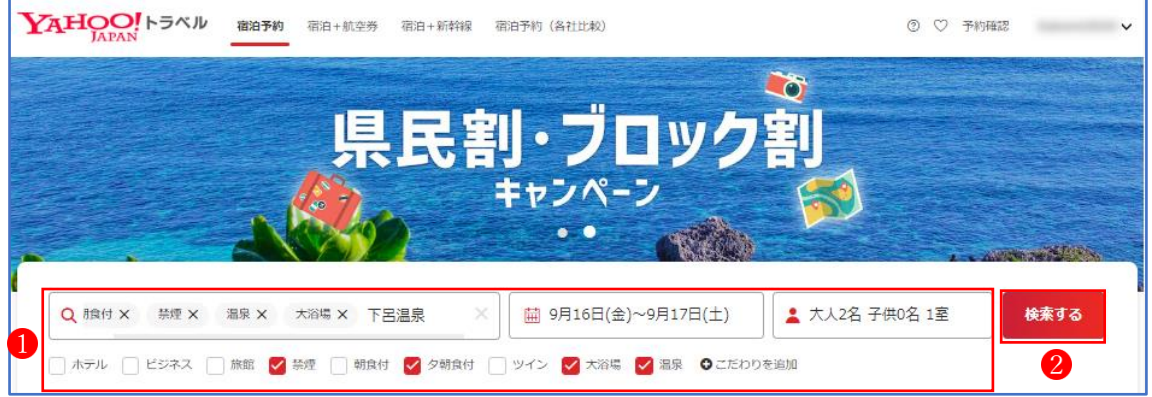

※ 検索方法は他に、画面を下方にスクロールして、「人気のエリアから探す」「人気のテー マから探す」「宿タイプから探す」「人気の観光地から探す」「人気の温泉地から探す」 ことができます。

→宿泊可能な施設が一覧で表示されます。

その中から宿泊したい施設を選んで「施設の写真画像」をクリックします。 ここでは、「湯本館」の写真画像 しをクリックしてみます。

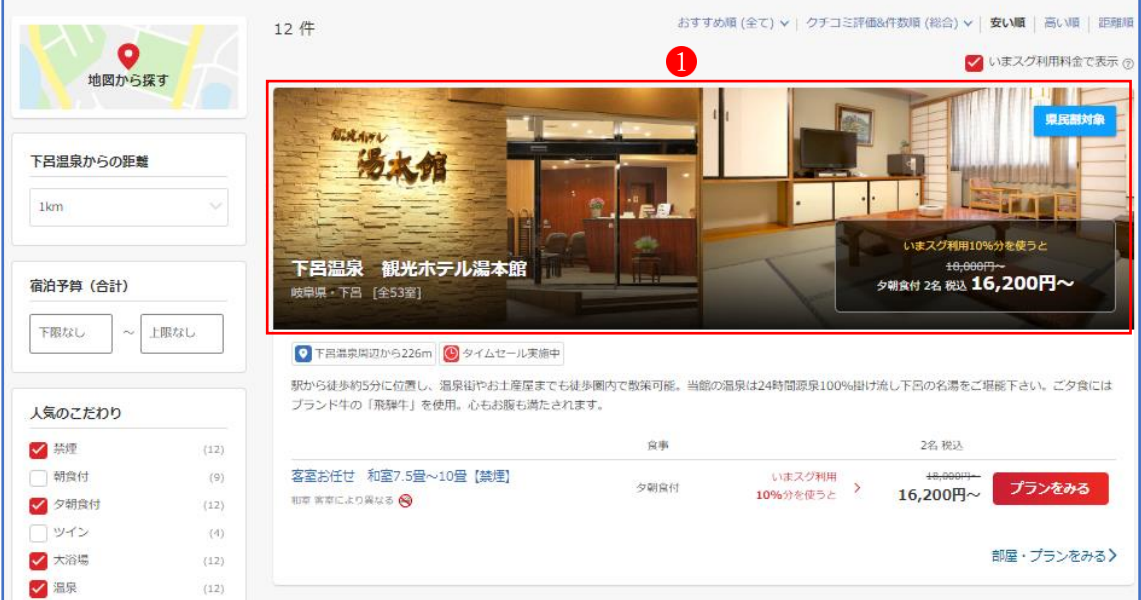

→宿泊施設の詳細な情報と宿泊プランが表示されます。

その中から希望の宿泊プランを選んで「詳細・予約」ボタン2をクリックします。

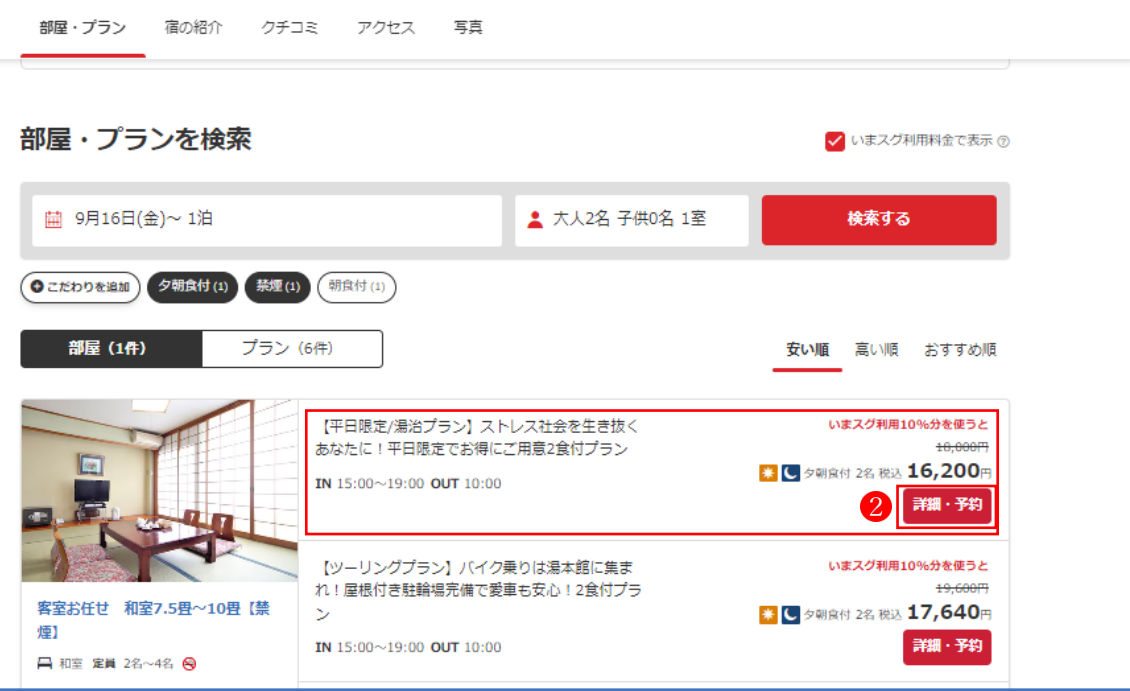

## →宿泊プランの詳細な内容が表示されます。

この内容でよければ「予約へ進む」ボタン3をクリックします。 (※別のプランを見たい場合は、右上の「×」ボタンをクリックします)

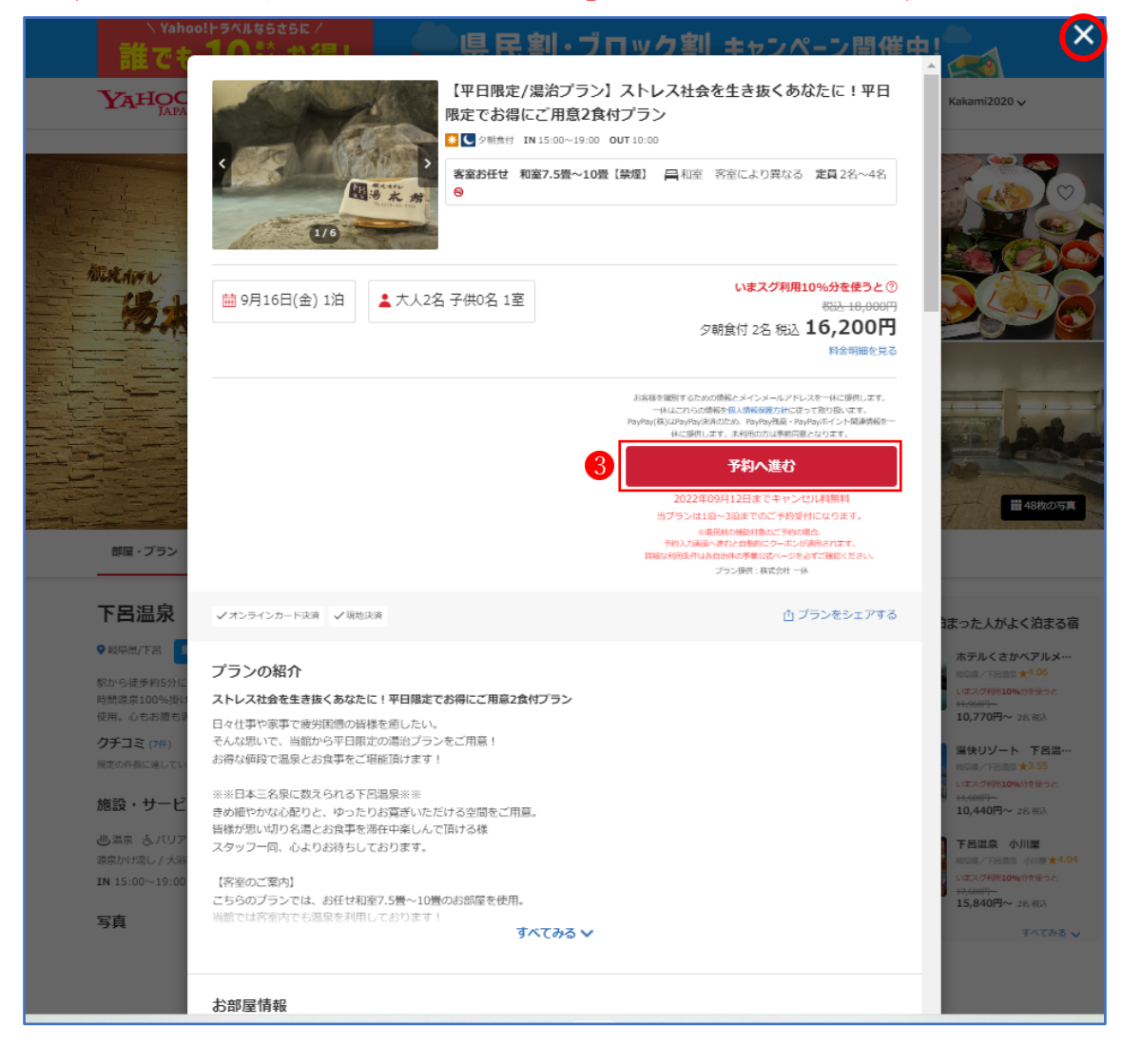

- →「予約入力」画面になりますので、「予約者情報」 4や「お支払方法」 6などの必要事項 を入力します。
	- お支払方法は「オンラインカード決済」か「現地決済」のいずれかを選択します。なお、 「オンラインカード決済」は割引額が大きいので割安になりますが、予約の取り消しも想 定される場合は「現地決済」の方が面倒がないです。

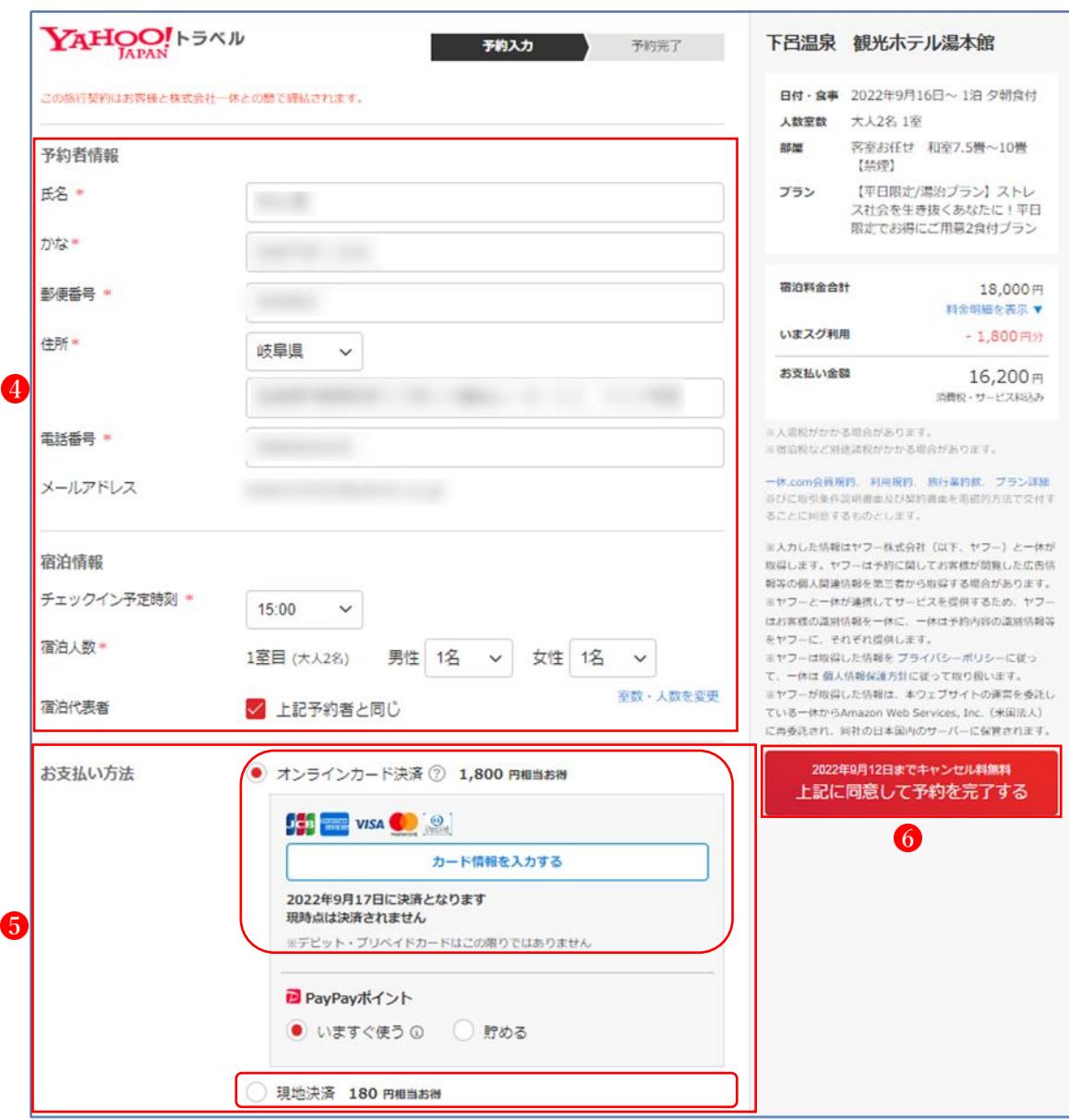

→すべての入力が終わったら「上記に同意して予約を完了する」 6をクリックします。 予約が完了すると、予約者情報で入力したメールアドレスに予約完了のメールが送信さ れてきますので、内容を確認しましょう。

→予約内容の確認や変更は、Yahoo!トラベルトップページの「予約確認」 ●で行うことがで きます。

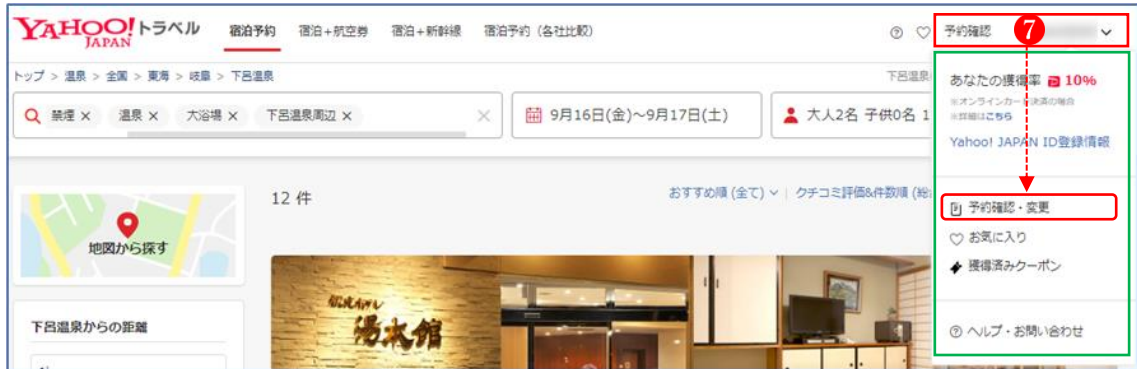

なお、予約をキャンセルする場合は、宿泊予定の3日前から下記のキャンセル料がかかる ので、注意しましょう。(※4日前まではキャンセル料はかかりません。)

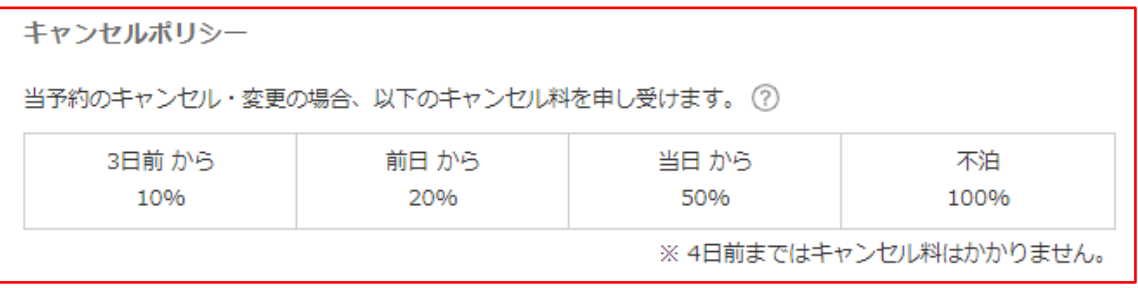